### **Procedimentos de Configuração do Modem 3G Griffin**

Insira o Chip fornecido por sua nova operadora no modem (ele deverá estar devidamente encaixado). Não se preocupe pois você só conseguirá de forma correta (é igual ao celular, ou seja, não há como inserir um chip de cabeça para baixo ou invertido) OK? Plugue o modem no seu PC. Depois que ele se "**auto instalar**", um instalador será aberto você precisa apenas confirmar a instalação e REINICIAR AO TERMINO.

Na sua área de trabalho vai ser criado um ICONE.

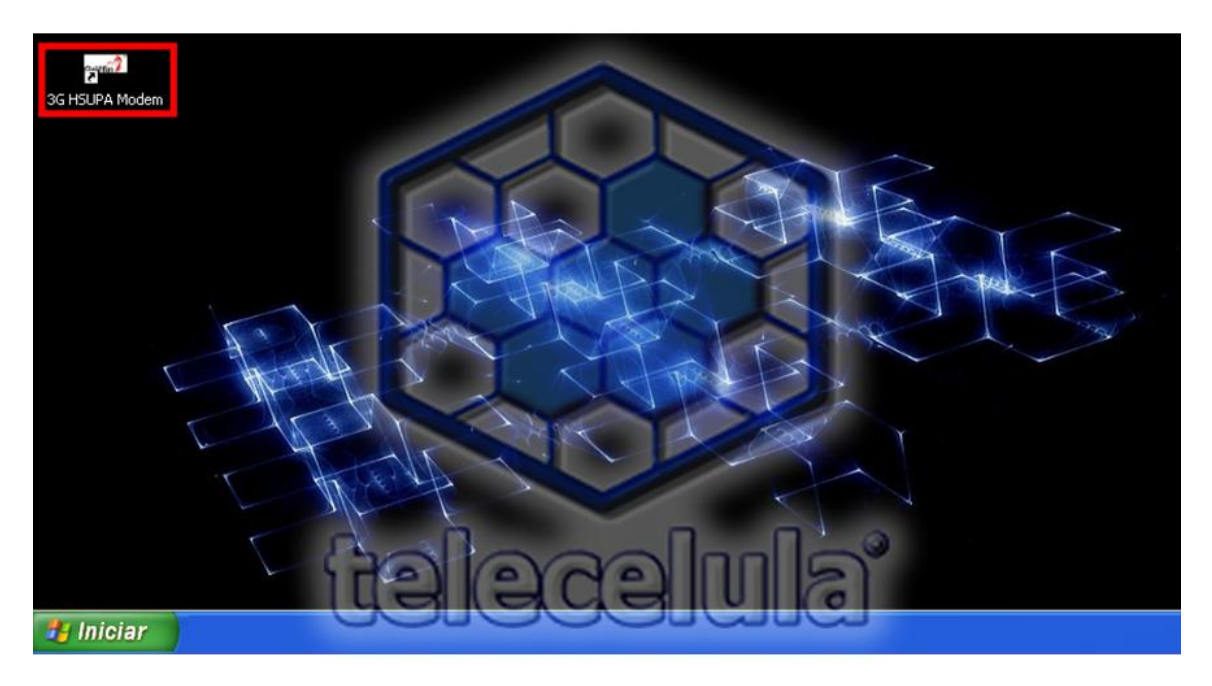

Abra o programa e clique em **"Settings".**

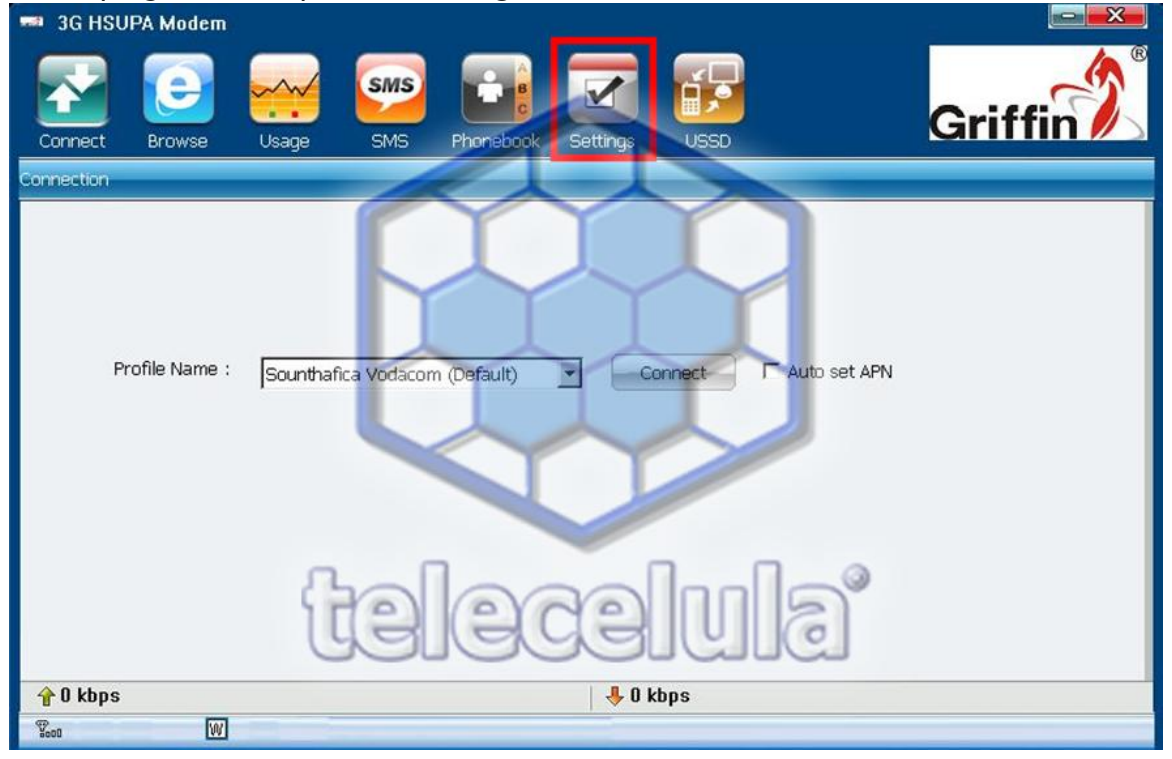

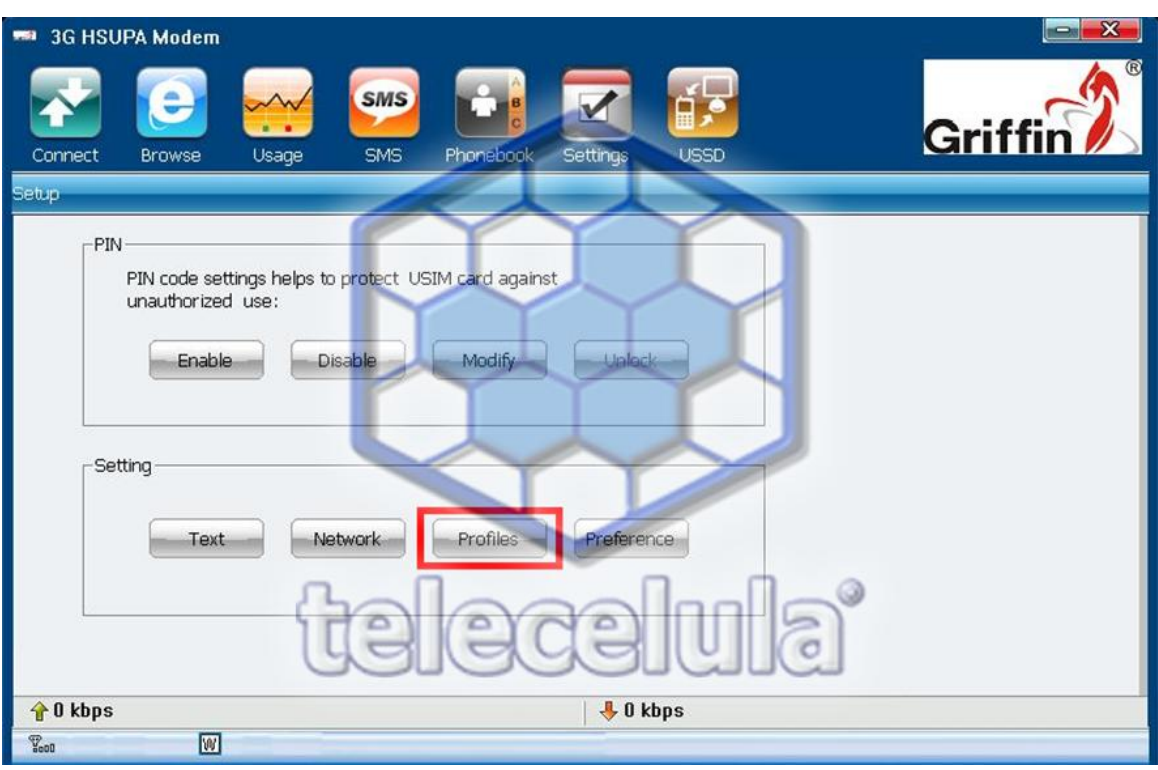

Será exibida a seguinte tela. Clique em **"Profiles".**

Agora você vai criar um novo Perfil (Profile) clicando em **"New".**

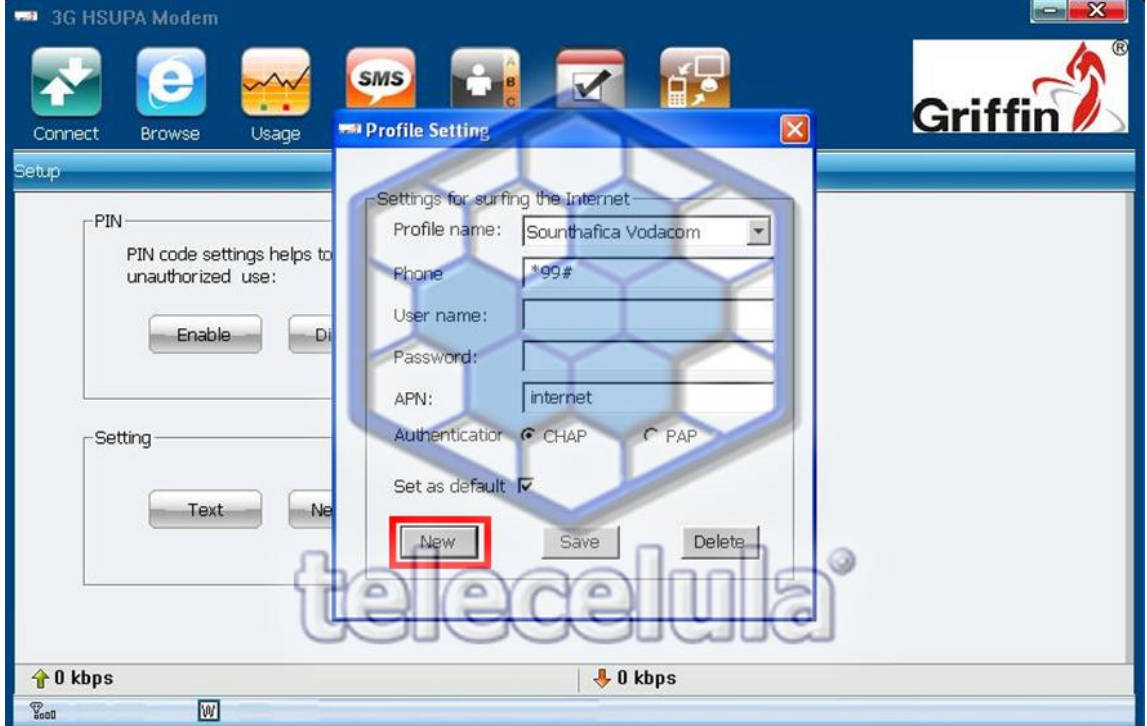

No espaço **"Profile Name"** você vai colocar o nome da operadora que ira usar vamos fazer um exemplo com a operadora VIVO.

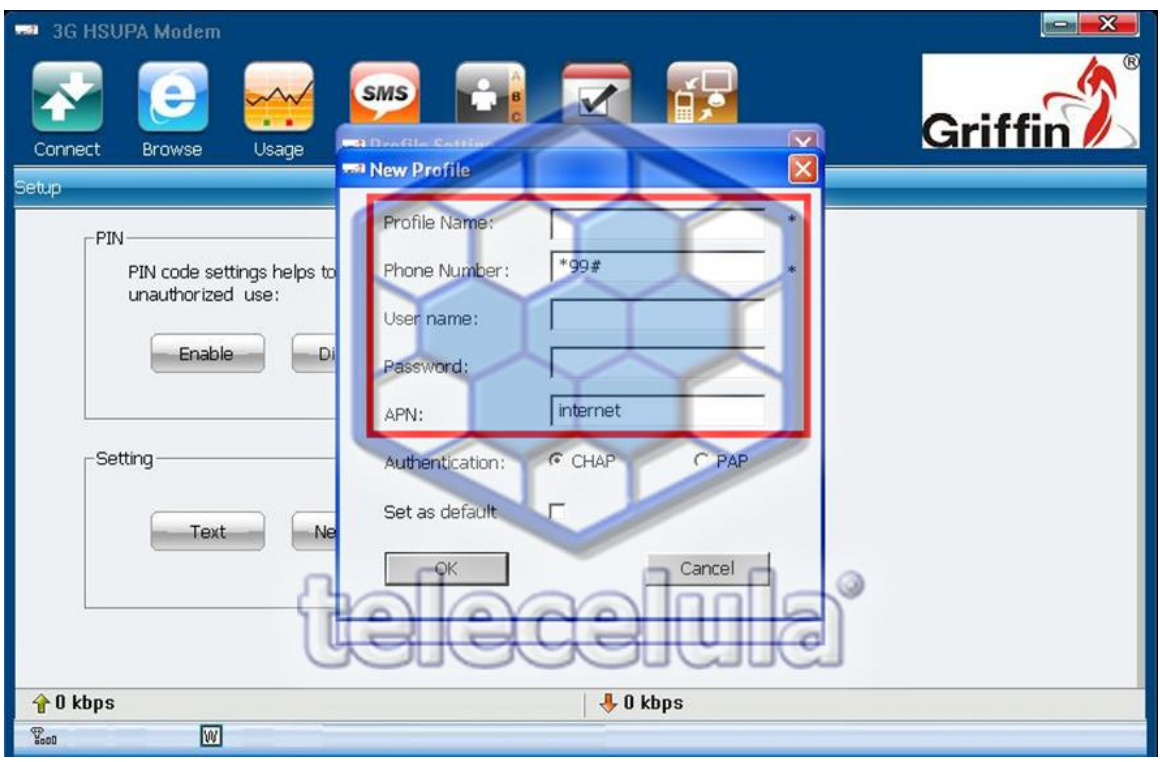

Veja a tela abaixo na guia **"New Profile"** com os campos devidamente preenchidos, após preencher clique em OK

**Profile Name---------- vivo**

**Phone Number-------- \*99#**

**User Name------------- vivo**

**Password--------------- vivo**

**APN --------------------– zap.vivo.com.br**

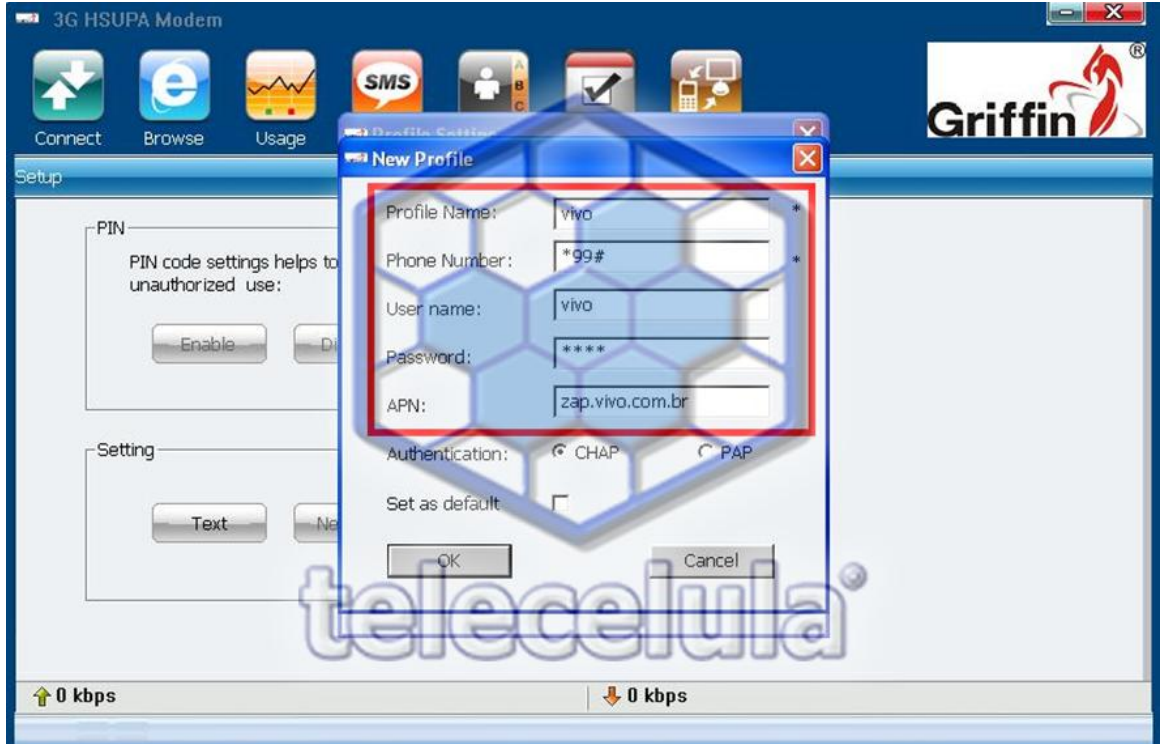

Após clicar em OK vai voltar para a tela "Profile Setting" Selecione a opção **"Set as default".** E clique em **"Save"**

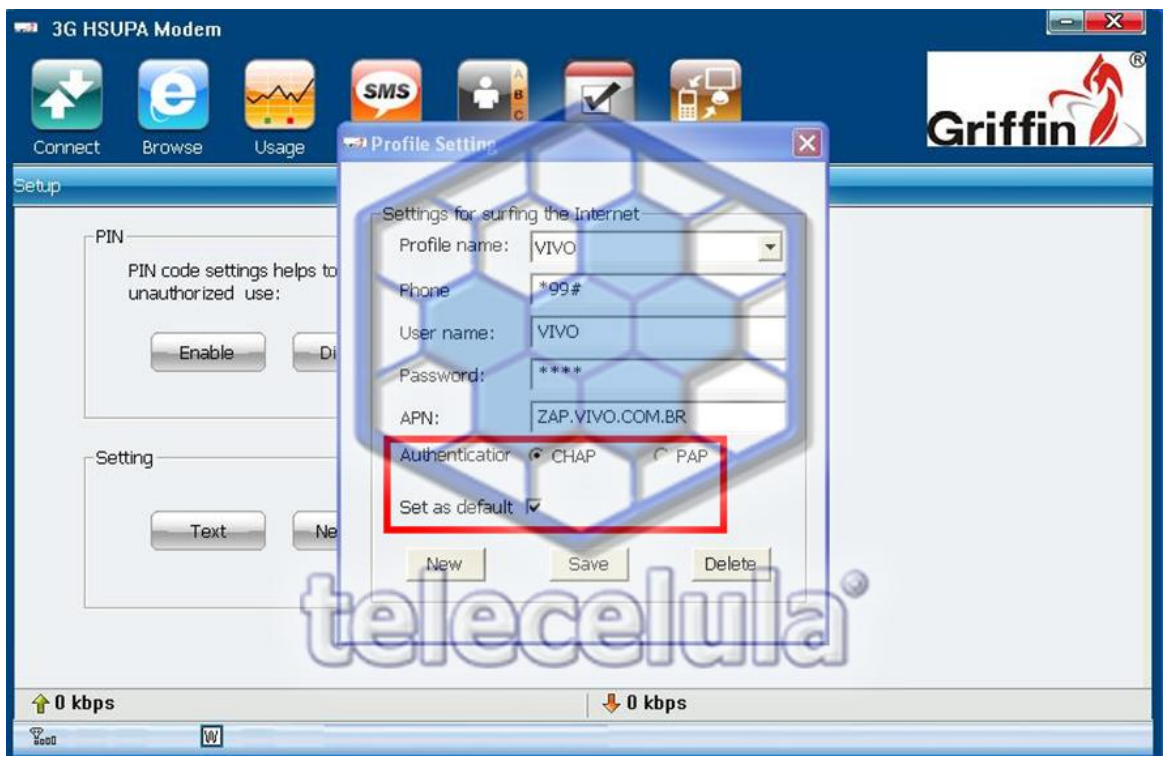

Confirme pressionando em **OK** na tela **"Save successe!"**

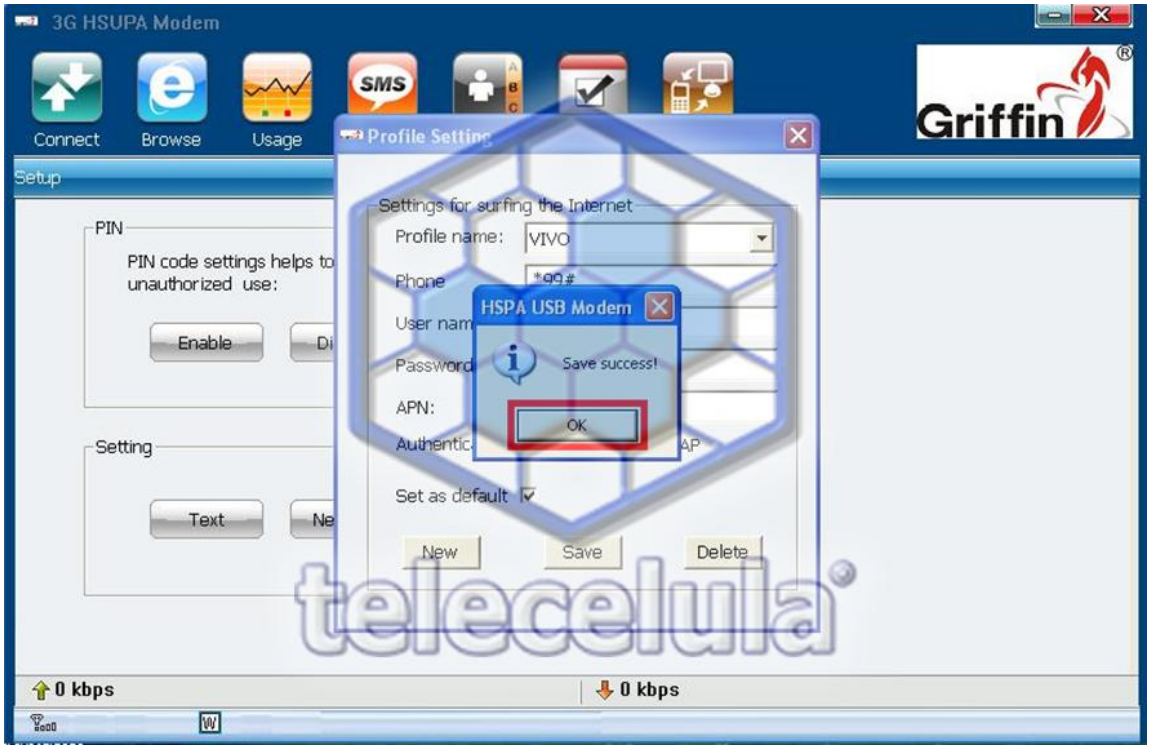

Após clicar em **OK** clique em**.**

- **1 - "Connect"**
- **2 –** Selecione **"Vivo" ou "Vivo (Default)"**
- **3 –** Clique em **"Connect"**

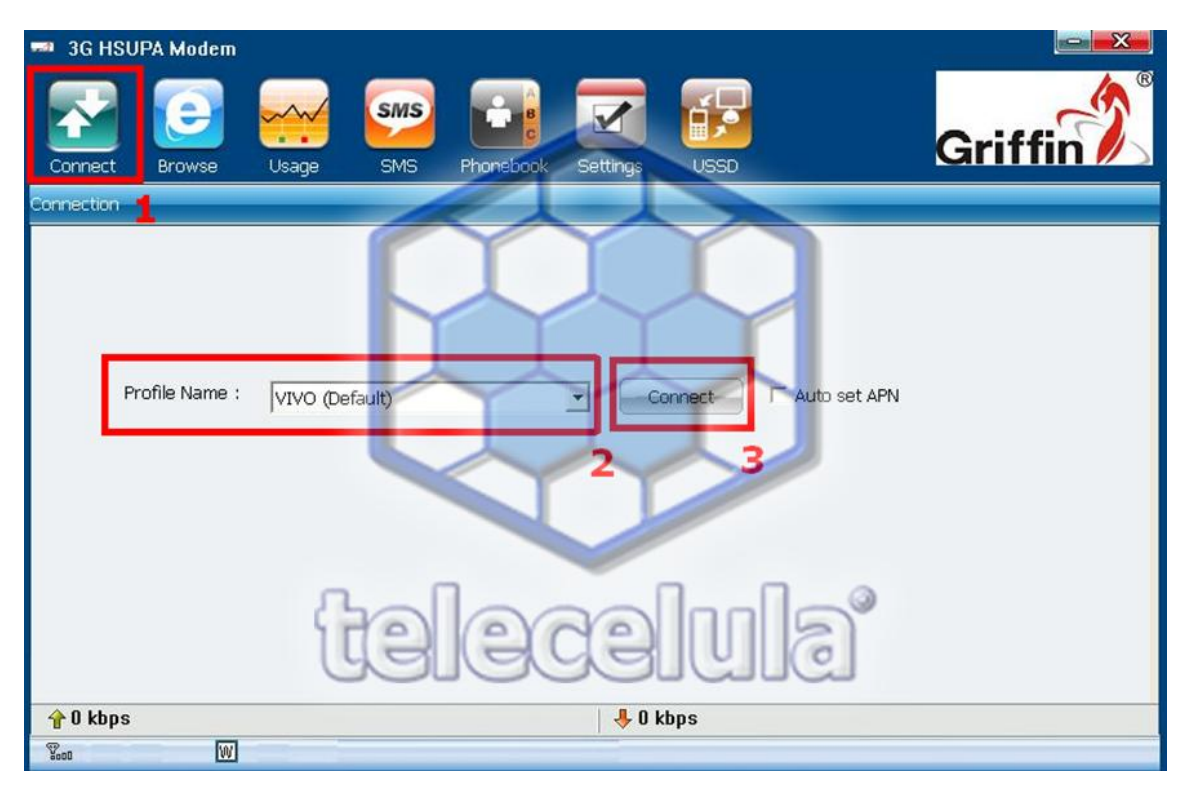

Aguarde estabelecer a conexão que vai indicar no canto inferior direito da sua tela.

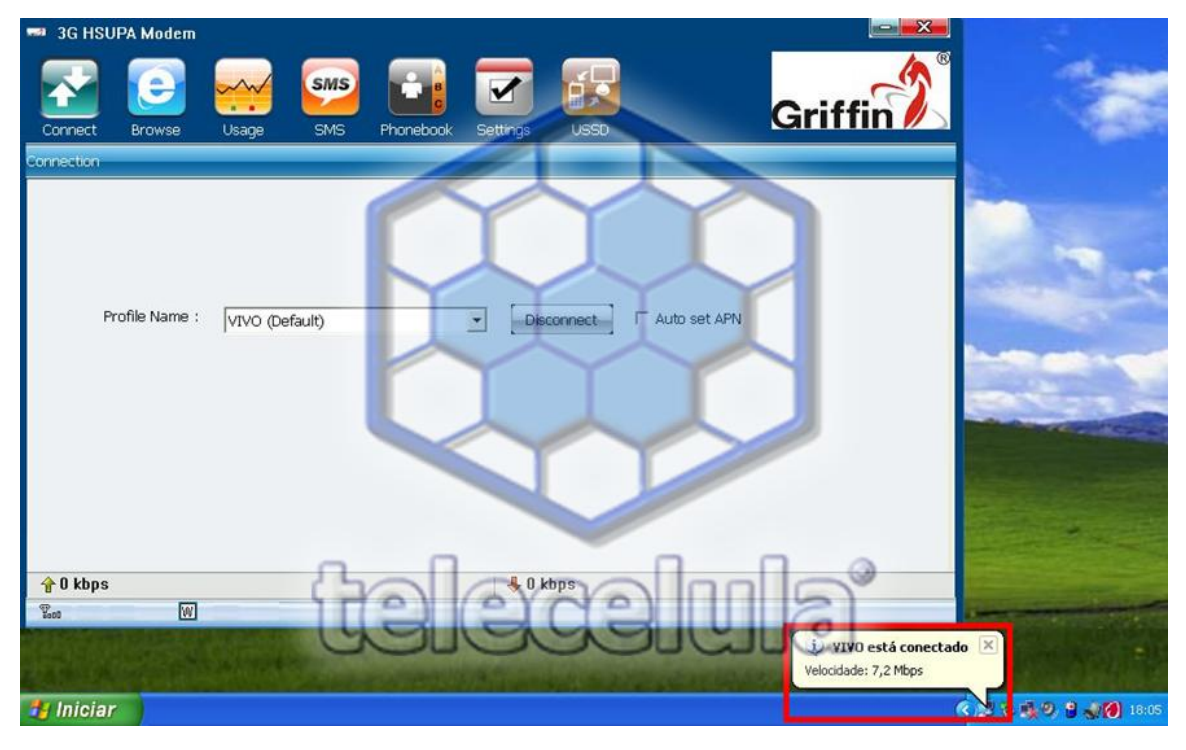

Pronto agora e só abrir um o Internet Explorer (ou outro qualquer) e navegar pela internet.

### **Dados para Configuração de MODEM de Todas Operadoras**

#### **Claro 3G**

Name ou nome (Esse é o nome da conexão): Escolha qualquer um por exemplo:''Claro Padrão'' Número de discagem:\*99# APN:bandalarga.claro.com.br Usuário: claro Senha: claro Tipo de PDP: Marque a opção IP Modo de Autenticação: Marque a opção PAP ou CHAP(ficará lenta de qualquer maneira) Depois marque a opção ''DNS do servidor aut'' e marque também a opção ''obter endereço de PDP'' Ainda em'' Configurações '' escolha ''Claro Padrão''e depois clique em ''Configurar como padrão'' **VIVO**

Configurando uma nova APN para vivo 3G

Name ou Nome (Esse é o nome da conexão) : Escolha qualquer um,por exemplo:''VIVO ZAP''

Número de discagem:\*99#

APN: zap.vivo.com.br

Usuário:vivo

Senha: vivo

Tipo de PDP:Marque a opção IP

Modo de Autenticação: Marque a opção PAP ou CHAP (ficará lenta de qualquer maneira) Depois marque a opção ''DN do sevidor aut'' e marque também a opção '' obter endereço de PDP''

Ainda em ''Configurações'' escolha ''VIVO ZAP'' e depois clique em ''Configurar como Padrão''

# **OI**

Configurando uma nova APN para OI 3G

Name ou Nome(Esse é o nome da conexão) Escolha qualquer um,exemplo: ''Oi INTERNET'' Número de dicagem:\*99\*\*\*1

APN:gprs.oi.com.br

Usuário: oi

Senha: oi

Tipo de PDP: Marque a opção IP

Modo de Autenticação: Marque a opção PAP ou CHAP (ficará lenta de qualquer maneira) Depois marque a opção ''DNS do servidor aut'' e marque também a opção ''obter endereço de PDP''

Ainda em ''Configurações'' escolha ''OI INTERNET''e depois clique em ''Configurar como Padrão''

# **TIM**

Configurando uma nova APN para a Tim 3G

Name ou Nome (Esse é o nome da conexão): Escolha qualquer um ,por exmplo:''TIM FAST'' Número de discagem:\*99#

Usuário: tim

Senha: tim

Tipo de PDP: marque a opção PAP ou CHAP ( ficará lenta de qualquer maneira) Depois marque a opção ''DNS do sevidor aut'' e marque também a opção ''obter endereço De PDP''.

Ainda em ''Configurações'' escolha ''Tim Fast'' e depois clique em ''Configurar como padrão''